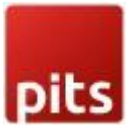

# **Bestseller Products**

# **PREREQUISITES**

- PHP 7.1 or later.
- Magento 2.3 or later.
- No Third-Party plugins required. This extension is self-sustained.

## INSTALLATION STEPS

To install Bestseller products extension, follow the steps below.

Step 1: Download Bestseller Products extension.

Step 2: Access your web server directories and unzip and upload the content of the zip file to app/code/Pits/BestsellerProducts/ directory.

Step 3: Run below commands on terminal

- php bin/magento setup:upgrade
- php bin/magento setup:di:compile
- php bin/magento setup:static-content:deploy

## ADMIN CONFIGURATION

1. Login to the Admin and choose Stores  $\rightarrow$  Configuration  $\rightarrow$  Pits Configuration  $\rightarrow$ Bestseller Products . Please see the below screenshots.

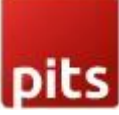

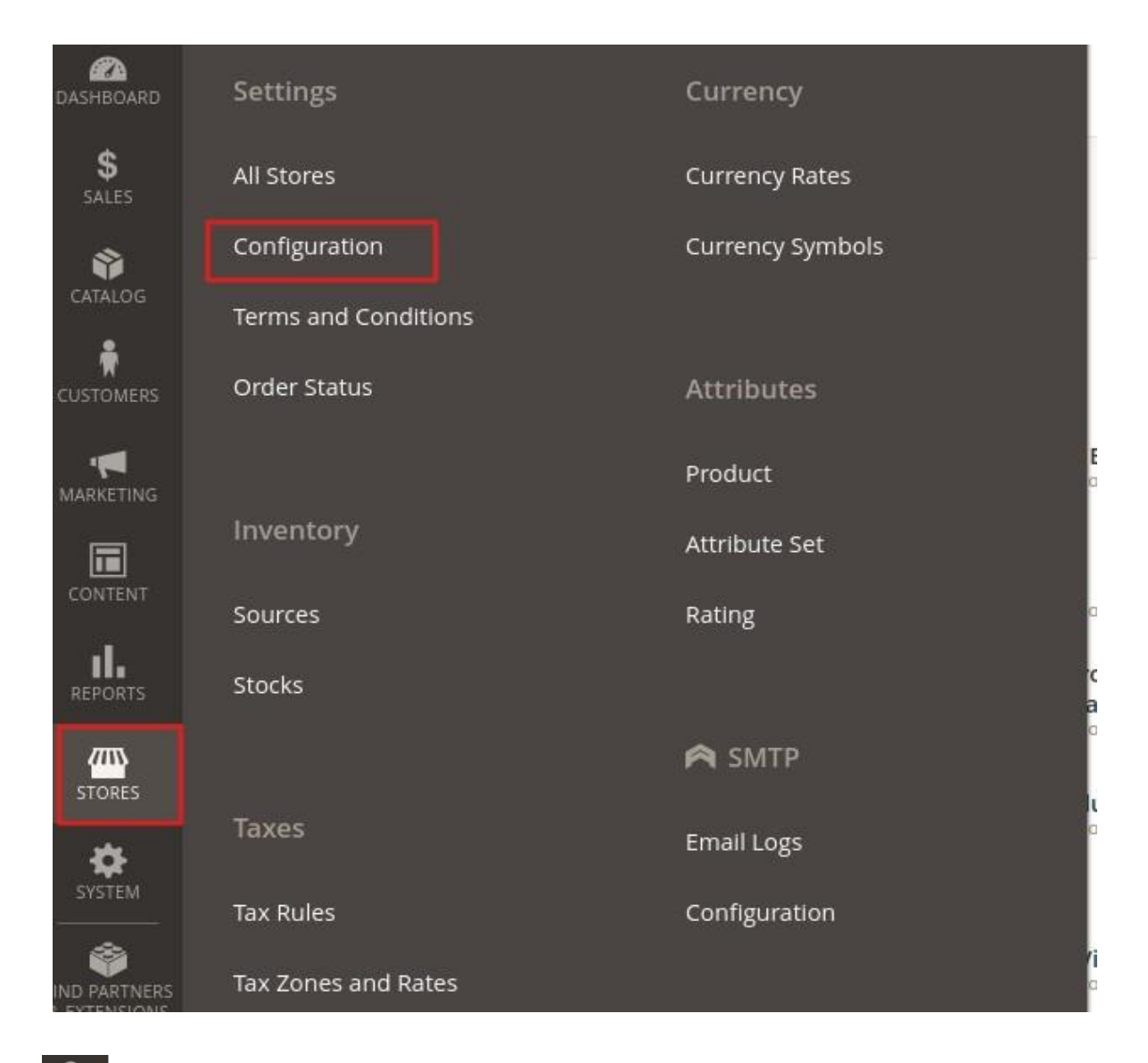

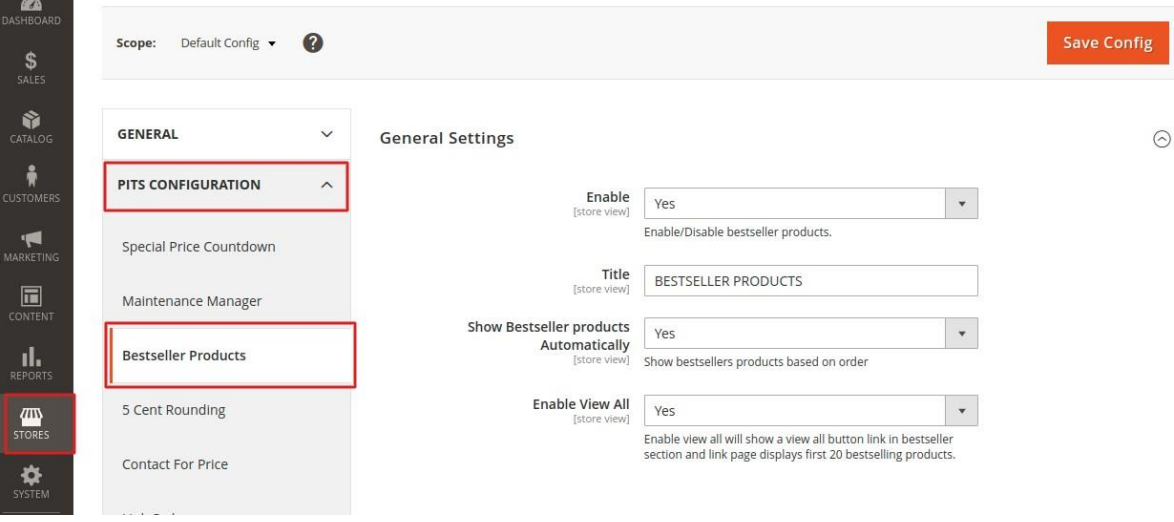

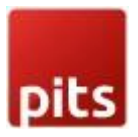

#### 2.Configure the Bestseller products

**General Settings** 

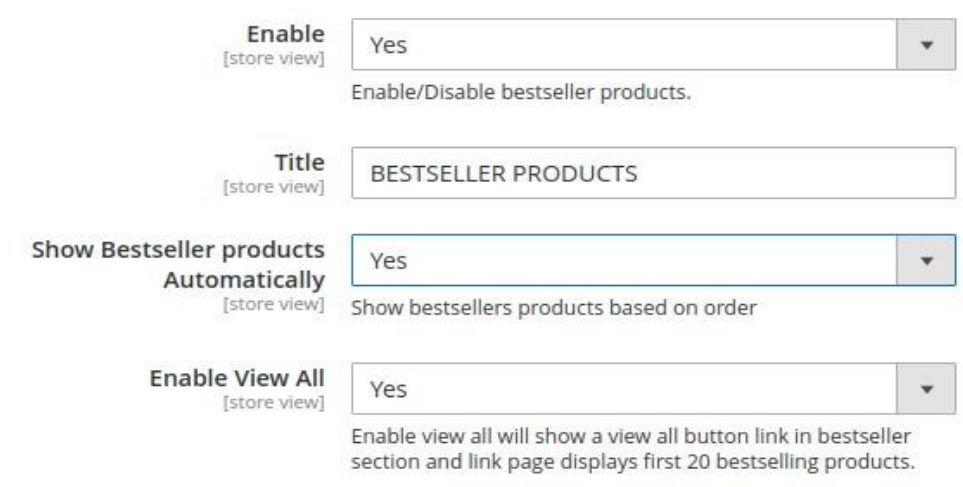

- Enable To enable the extension
- Title Enter the bestseller products title.
- Show Bestseller products Automatically Enable this configuration to show bestseller products based on order. If you set this configuration to "No" then you can add products manually in "Enter Product Ids" configuration . Please see below screenshot.

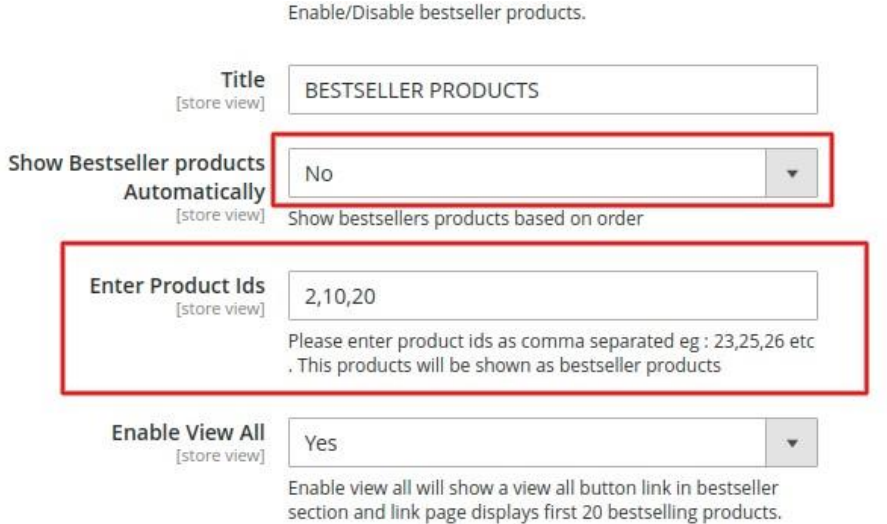

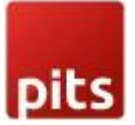

- Enter Product Ids You can add products ids which will be listed in bestseller products section.
- Enable View All Enabling this configuration will display a view all button in bestseller section. Click on the link and go to bestseller page shows first 20 bestselling products.

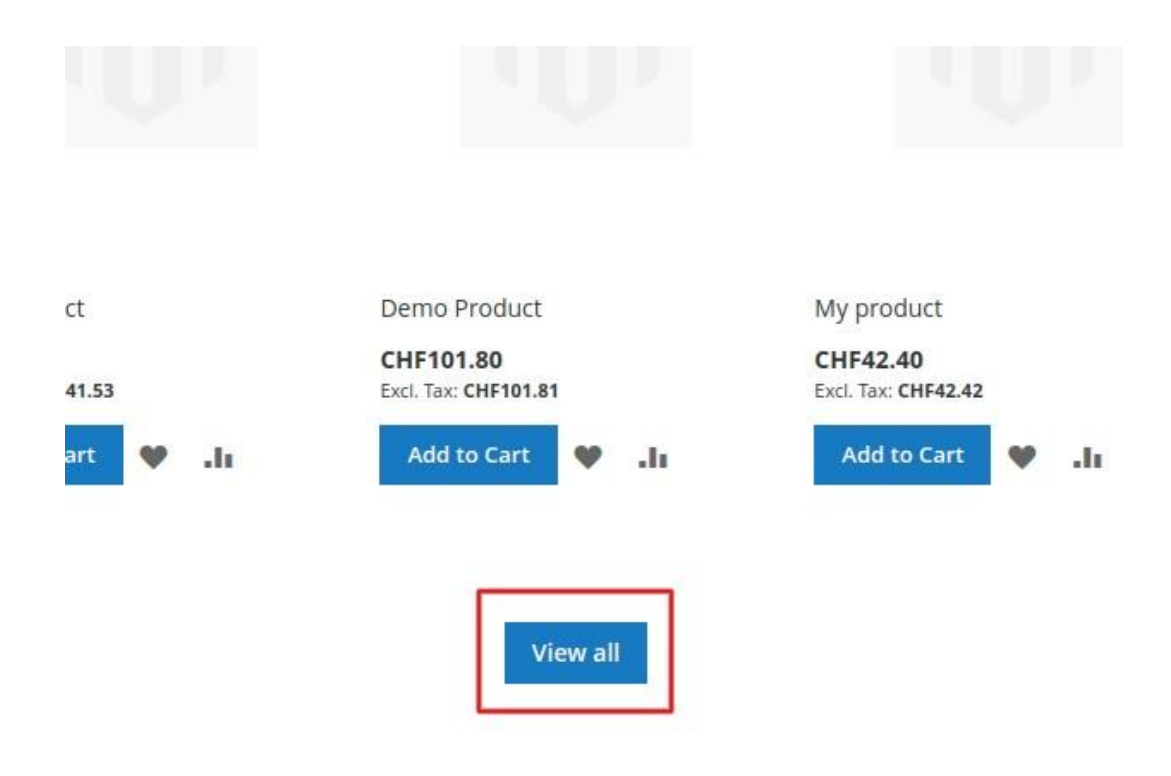

HOW IT WORKS IN THE FRONTEND

1. Add below code to homepage or any cms pages. (Admin -> content -> Pages -> click on Edit -> Add below code to content section -> save)

{{block class="Pits\BestsellerProducts\Block\BestsellerProduct" template="Pits\_BestsellerProducts::bestseller.phtml" cacheable="false"}}

Note : For above Magento 2.4.2 version you need to add block using Page Builder. Below given are the steps:

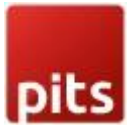

1. Click on Edit with Page Builder

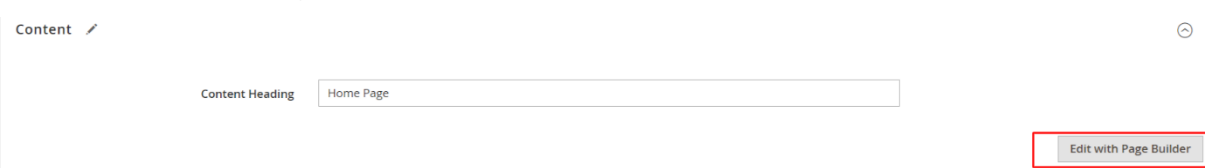

2. Drag and drop Html code to content

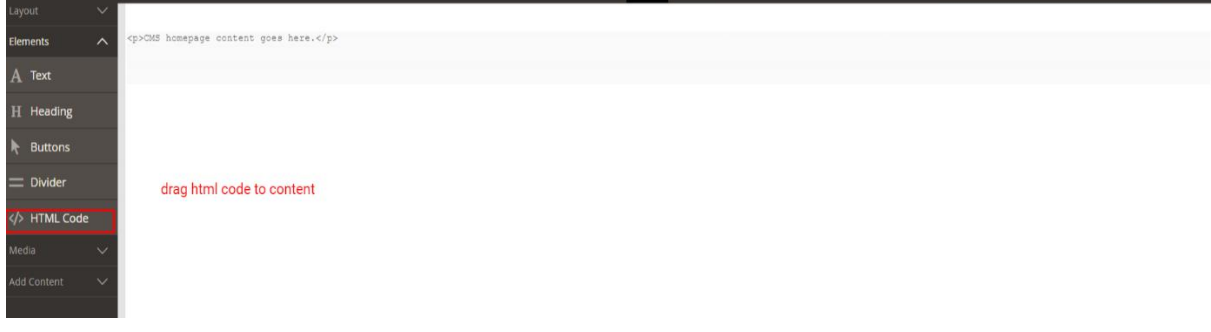

3. Click on edit settings

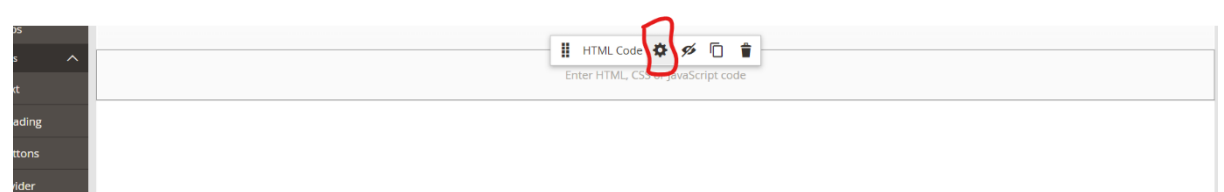

4. Add block code and save.

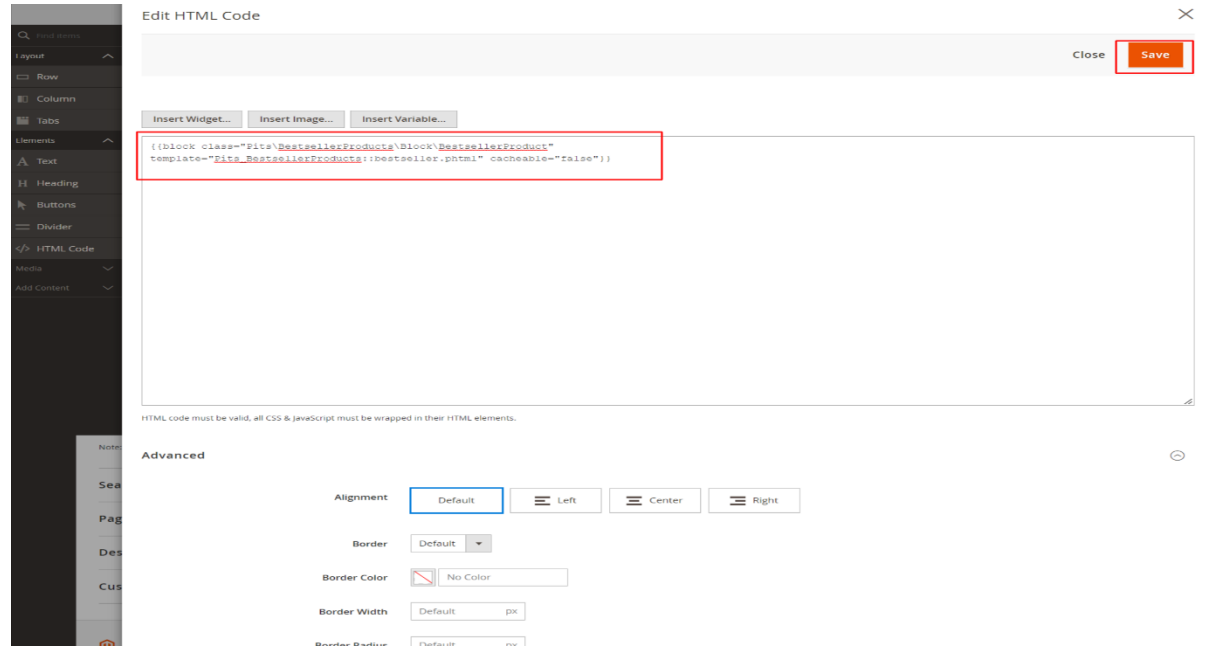

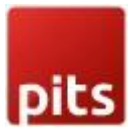

# After this please flush magento cache.

# 2. Go to Home page of your store

BESTSELLER PRODUCTS

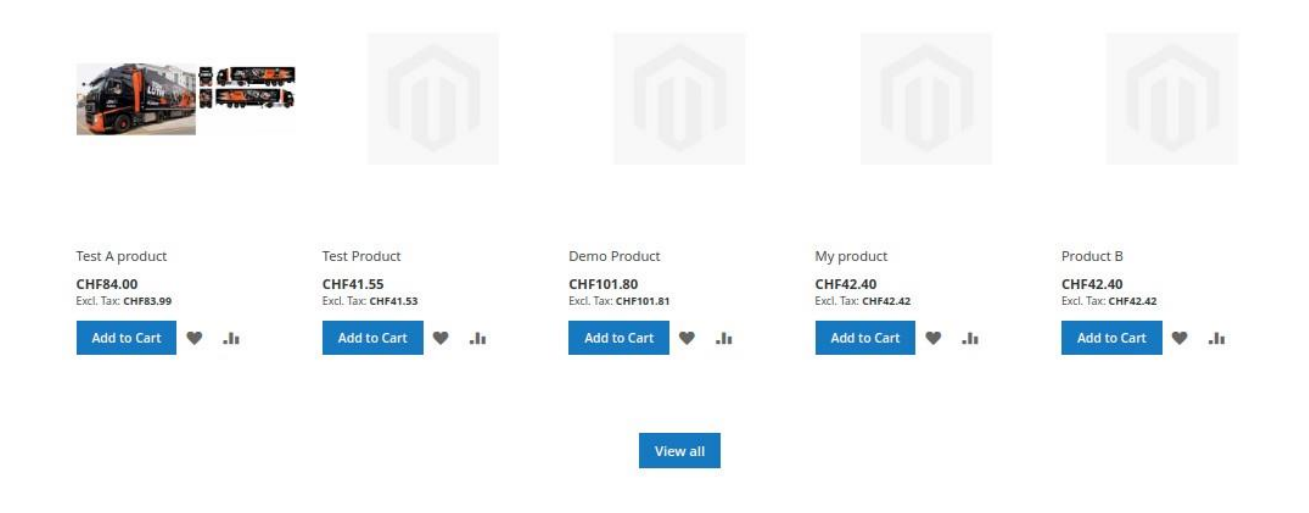

#### SUPPORT

If you have questions, use our contact form in webshopextension.com or email at info@webshopextension.com